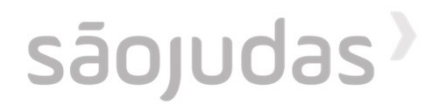

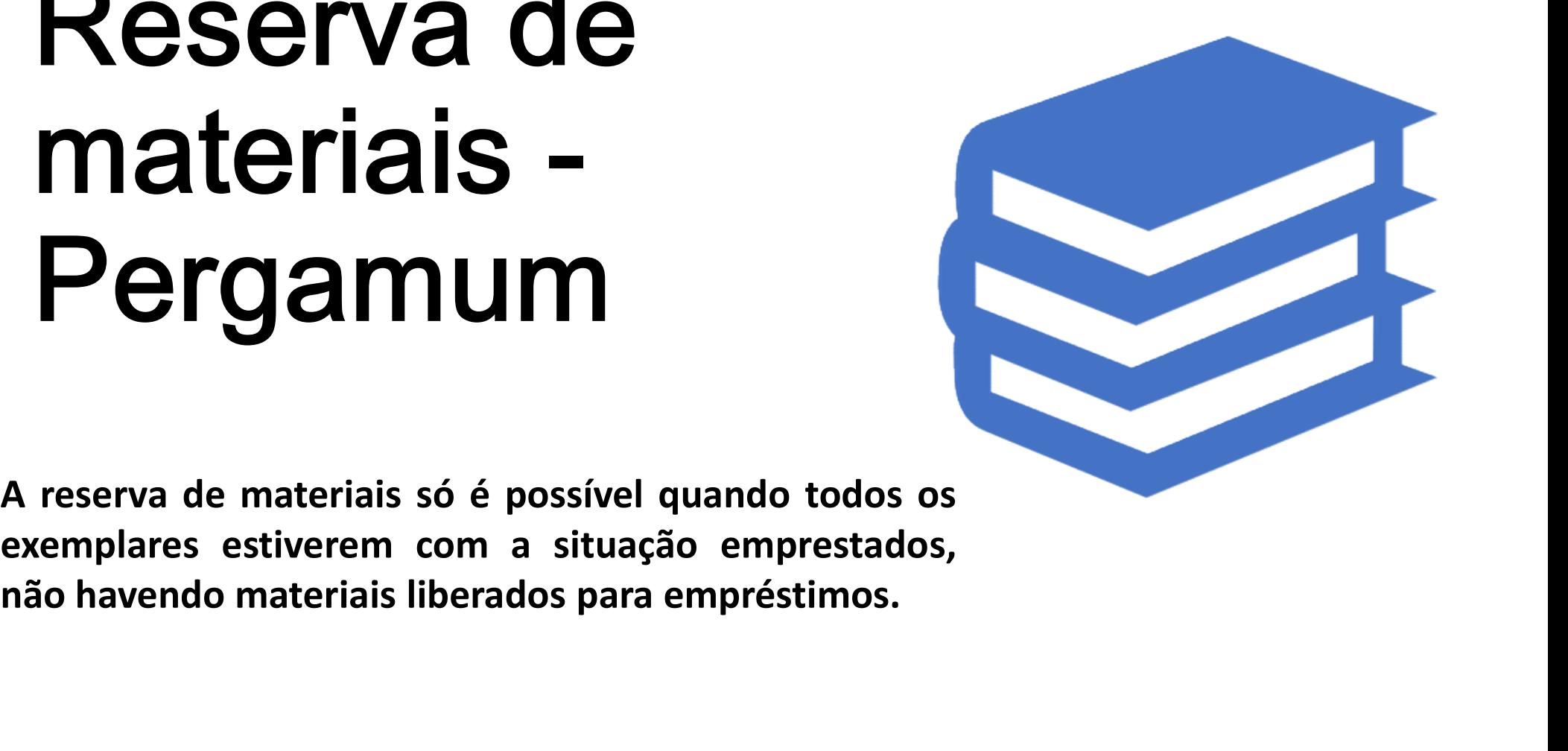

Você pode acessar a página de Consulta<br>diretamente pelo link disponível no site ou<br>seguindo os passos pelo ULIFE: Você pode acessar a página de Consulta<br>diretamente pelo link disponível no site ou<br>seguindo os passos pelo ULIFE: Você pode acessar a página de Consulta<br>diretamente pelo link disponível no site ou<br>seguindo os passos pelo ULIFE:

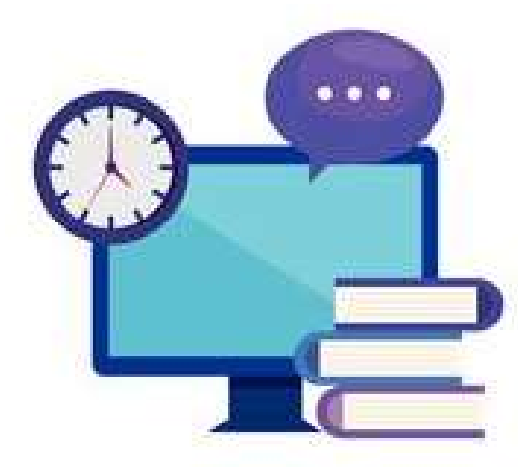

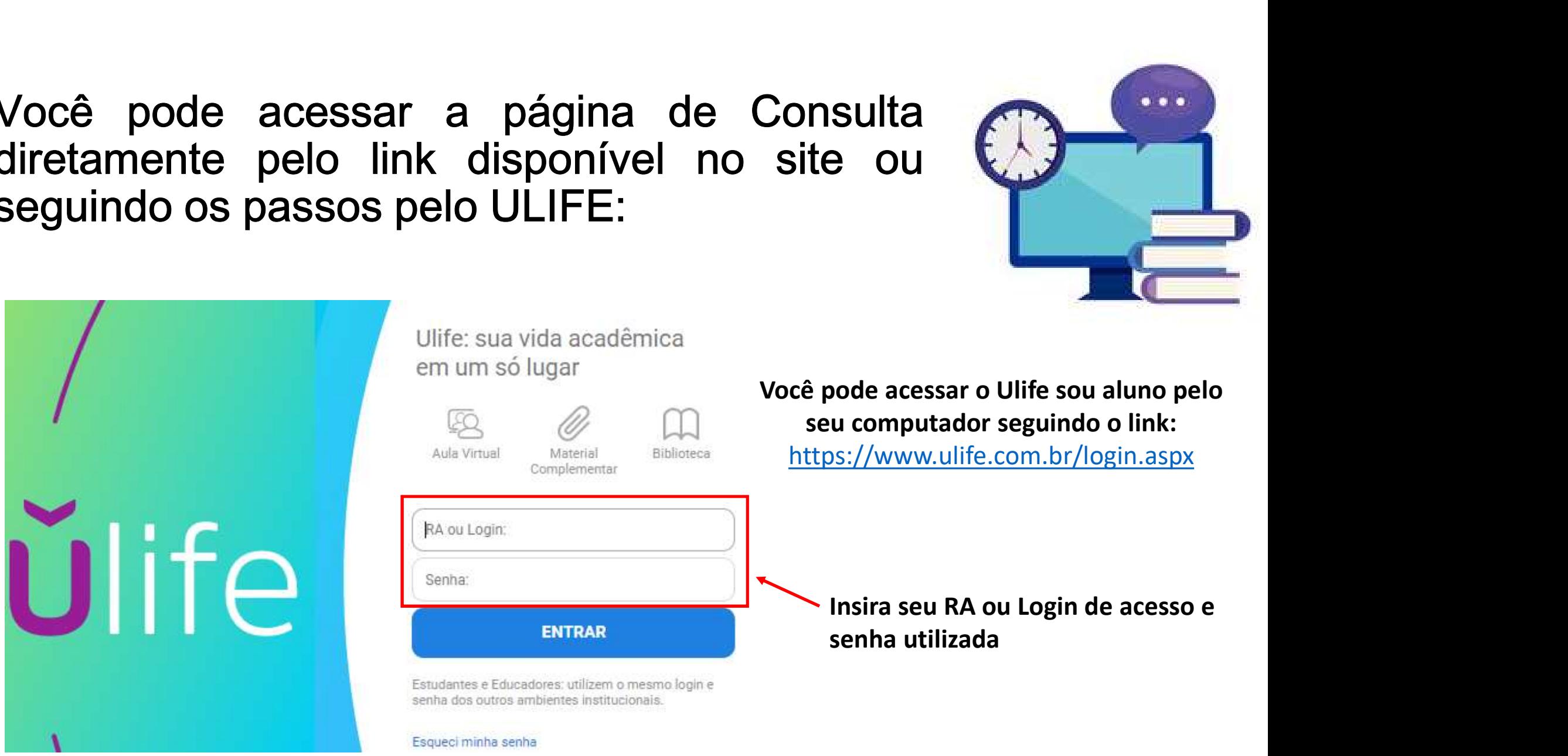

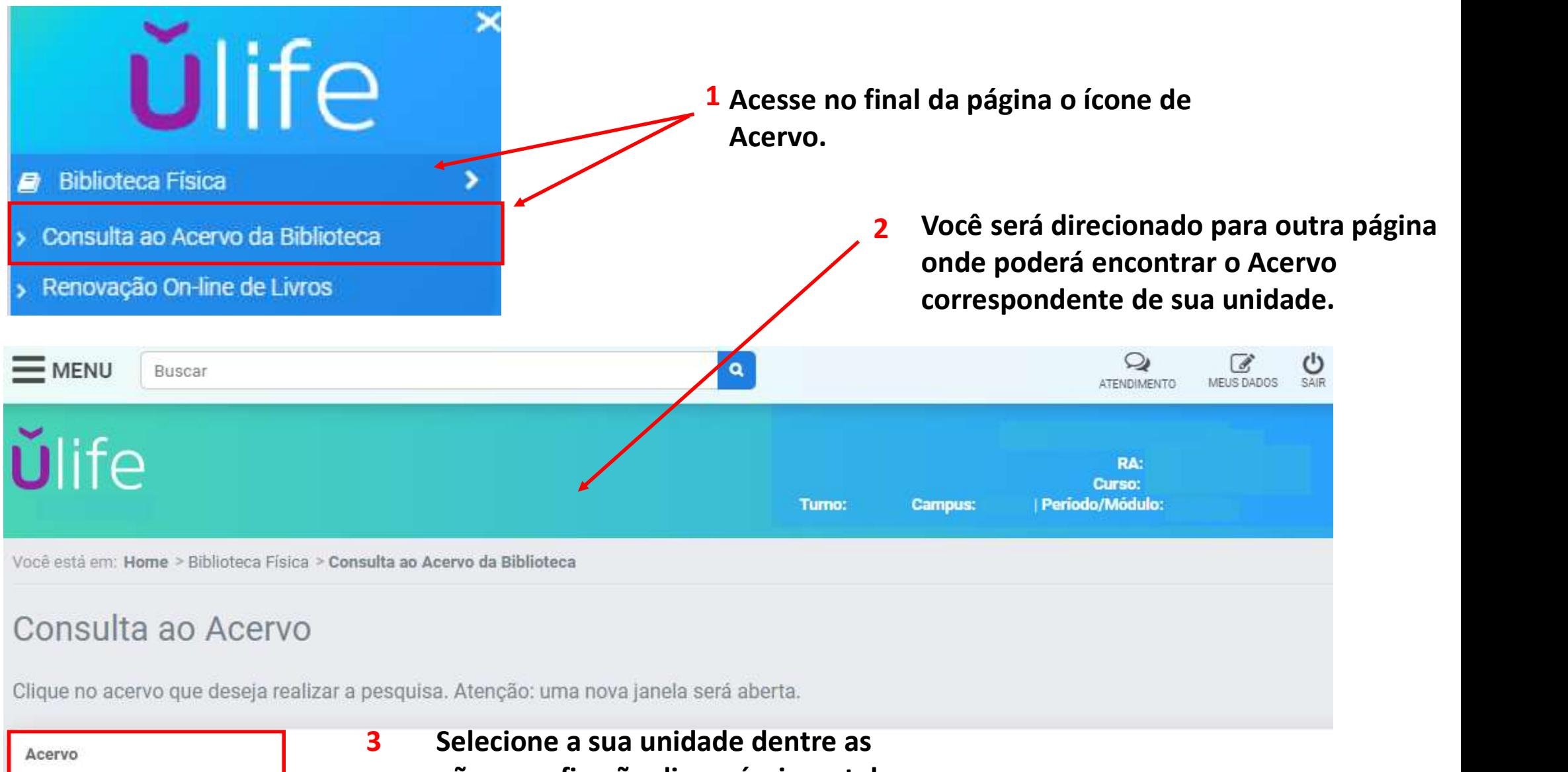

opções que ficarão disponíveis na tela.

#### Exemplo de pesquisa:

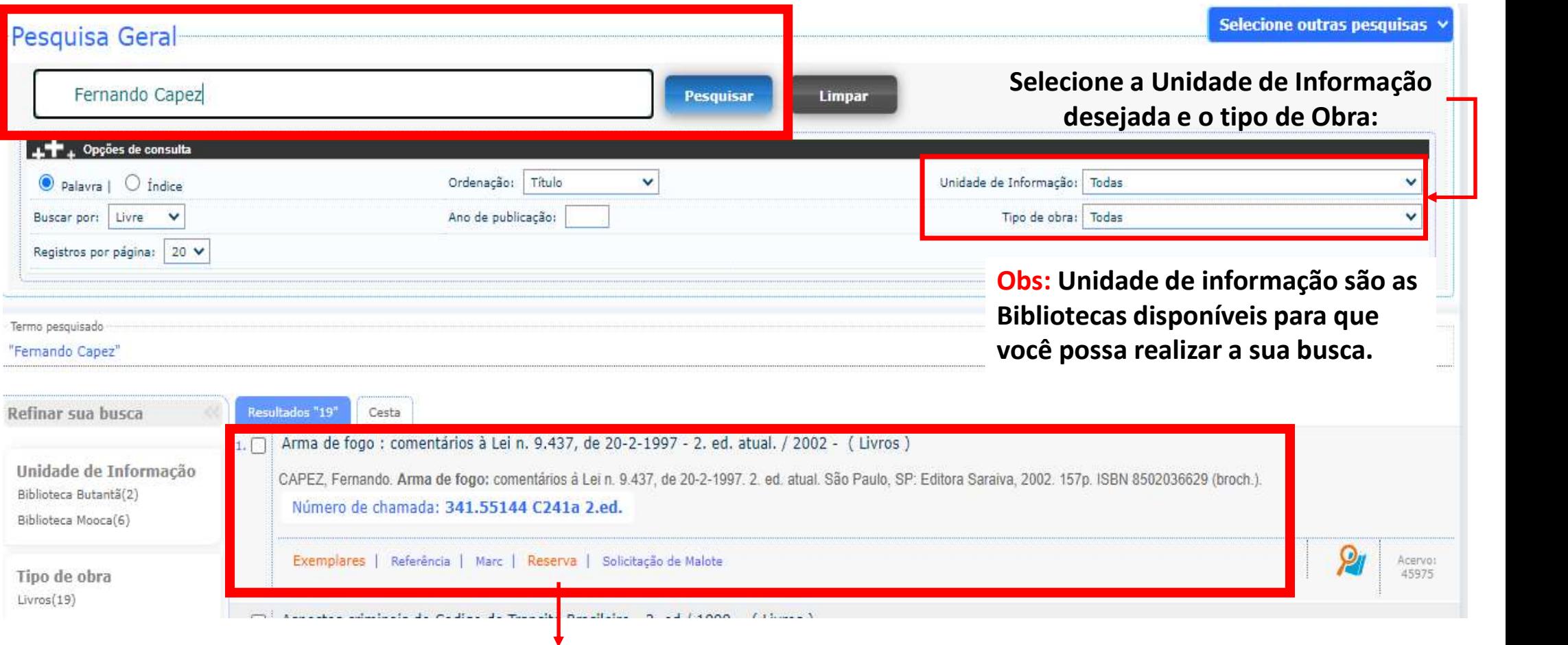

Clique em: Reserva Localize o material desejado

### O sistema abrirá uma tela onde você deverá preencher as seguintes informações:

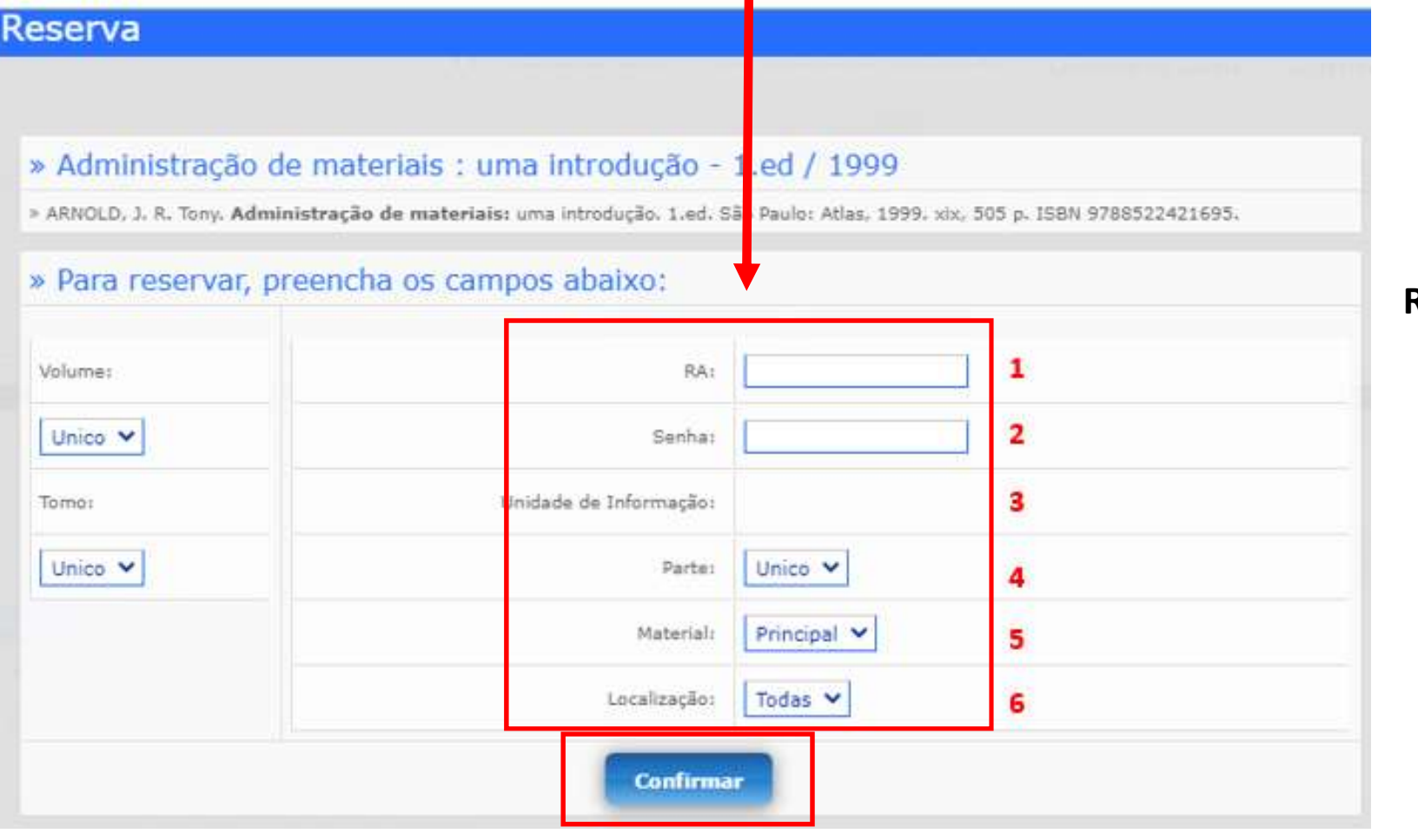

Obs: Se houverem títulos disponíveis no Acervo a Reserva não será Concluída.

Depois de finalizar o preenchimento aparecerá na tela:

Reserva concluída!

Clique em: Confirmar

- Para consultar suas reservas acesse o "Meu Pergamum" pelo link disponível no site ou pela página de Consulta;
- $\triangleright$  Está página também fica disponível nos terminais de consulta disponíveis nas bibliotecas da sua unidade;
- $\triangleright$  Clique no ícone destacado  $\blacksquare$

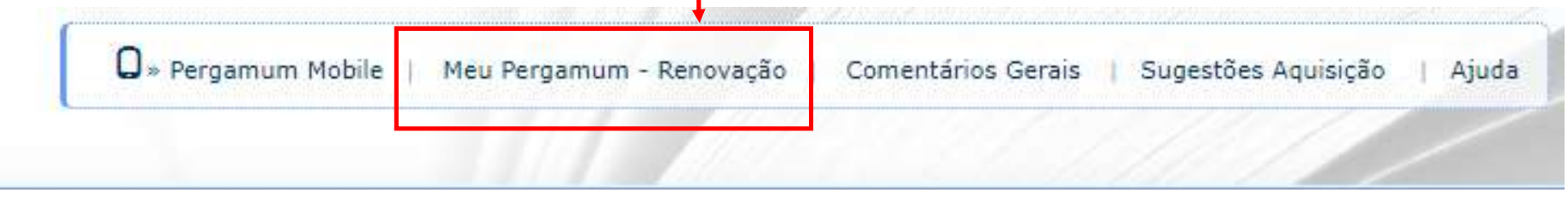

Você será direcionado a outra página, onde deverá digitar seu RA ou CPF e senha cadastrada na biblioteca.

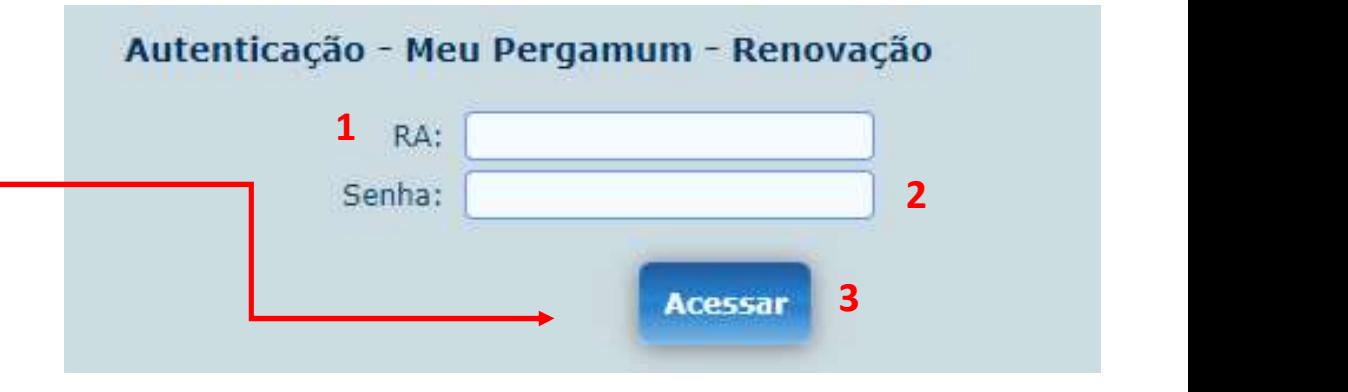

## Nesta página você poderá verificar suas reservas: Também é possível saber a situação e posição

## na fila de espera pelo título;

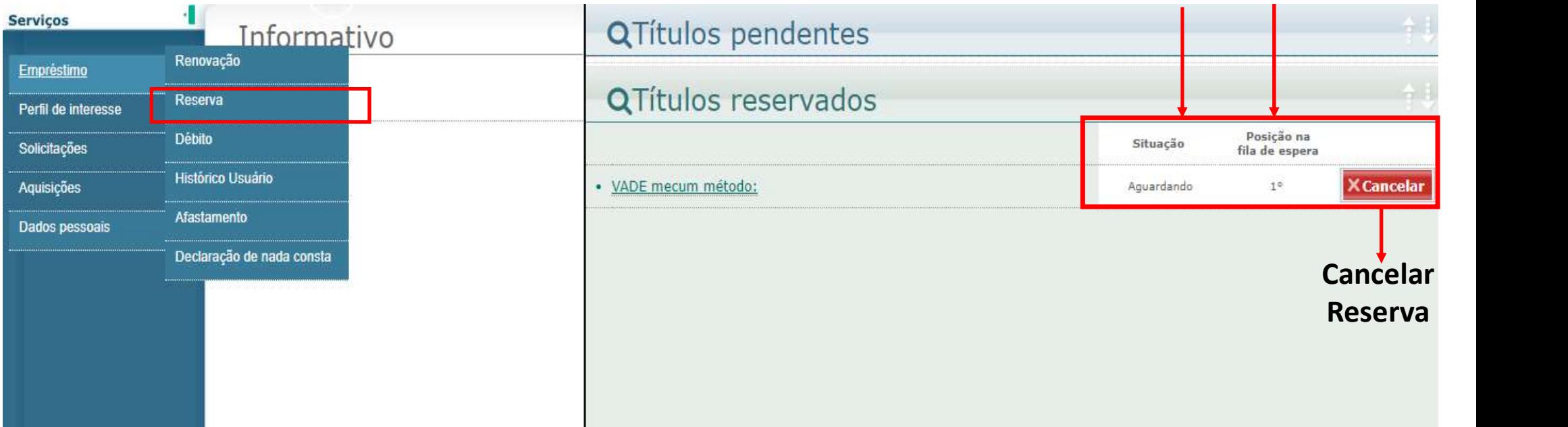

OBS: Quando o título estiver disponível você receberá um e-mail automático do sistema para efetuar a retirada.

# Dicas:

- Dicas:<br>
Mantenha sempre seus dados atualizados<br>
no cadastro da Biblioteca;<br>
Você será notificado por e-mail quando o<br>
material estiver disponível **Dicas:**<br>Mantenha sempre seus dados atualizados<br>no cadastro da Biblioteca;<br>Você será notificado por e-mail quando o<br>material estiver disponível<br>Verifique em sua unidade o período que o<br>material estará disponível para ser r
- 
- Mantenha sempre seus dados atualizados<br>no cadastro da Biblioteca;<br>**Você será notificado por e-mail quando o material estiver disponível**<br>Verifique em sua unidade o período que o<br>material estará disponível para ser retirado Você será notificado por e-mail quando o<br>material estiver disponível<br>Verifique em sua unidade o período que o<br>material estará disponível para ser retirado;<br>Se o material <u>NÃO</u> for retirado no período<br>correto, ele ficará di
- 

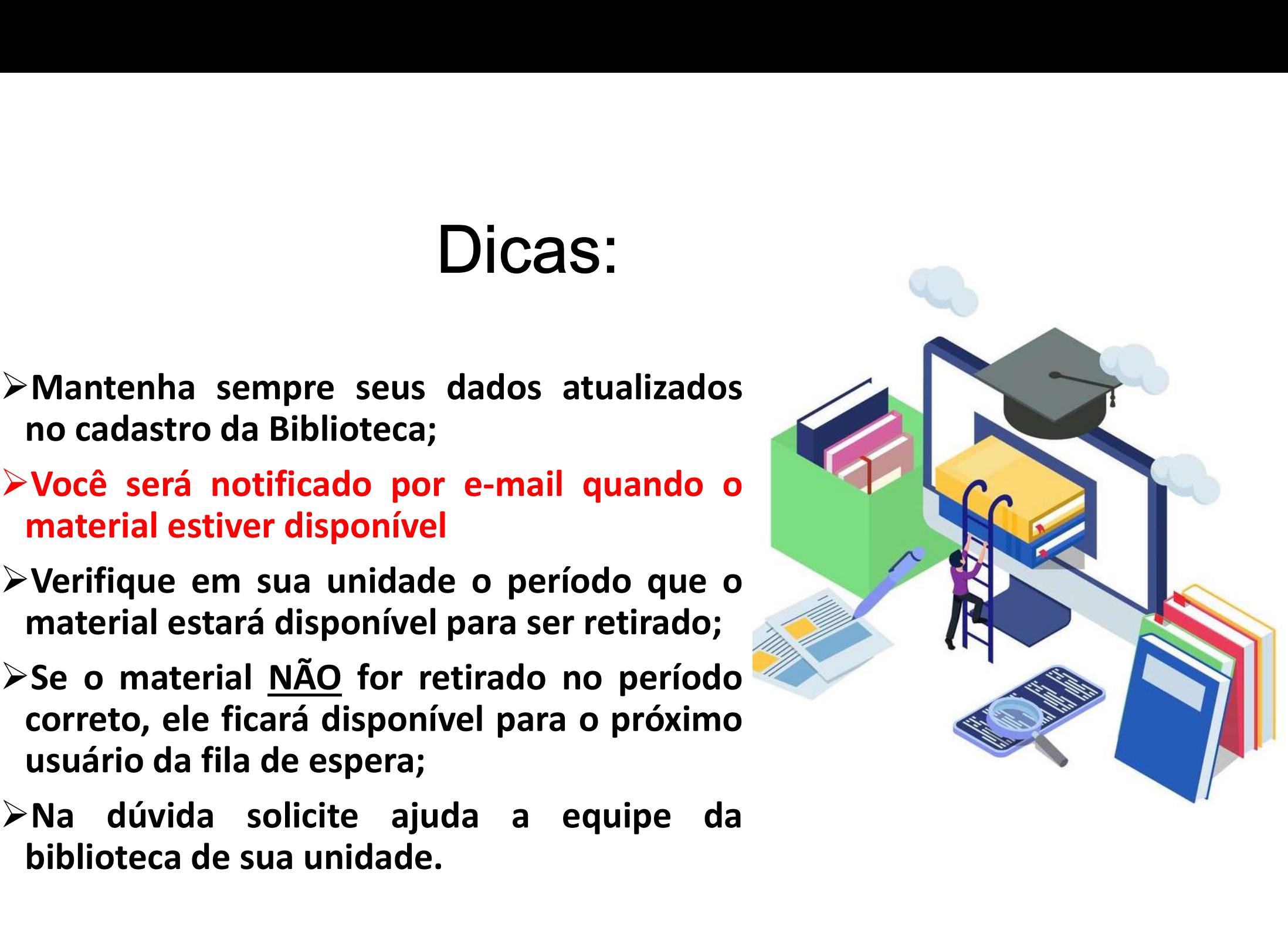

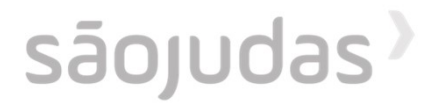

# Para mais informações consulte a biblioteca de sua unidade.

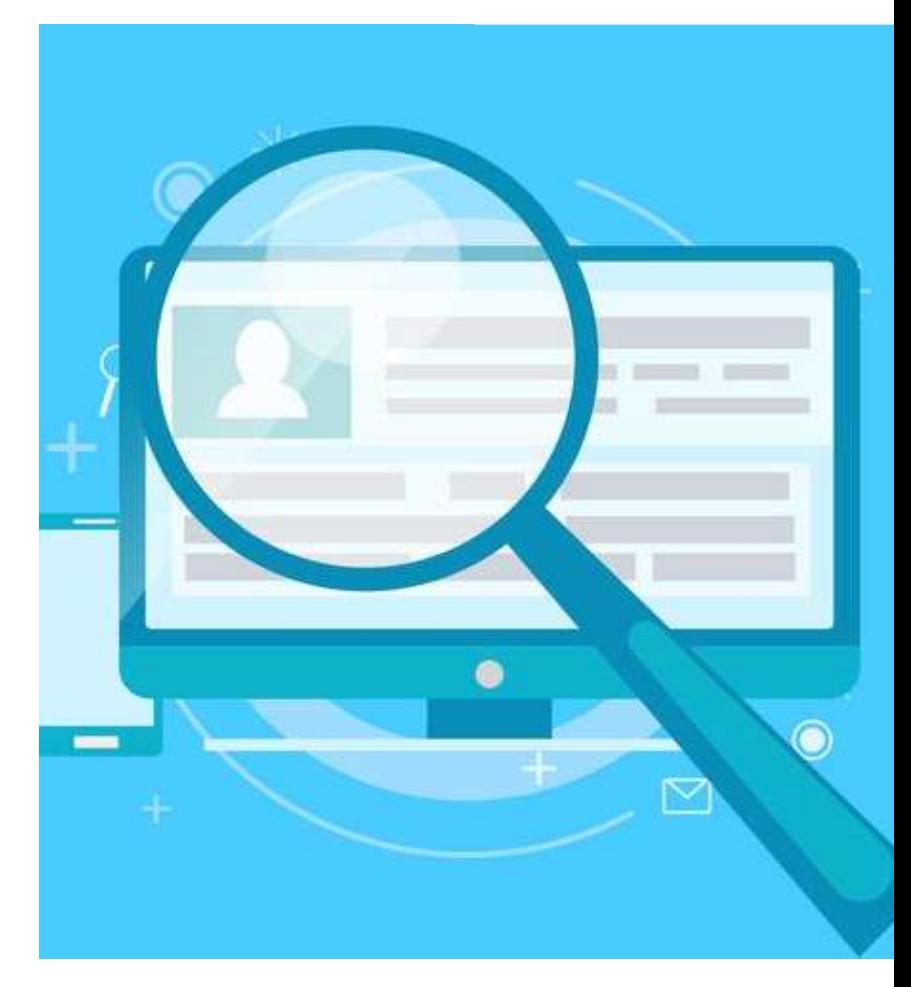